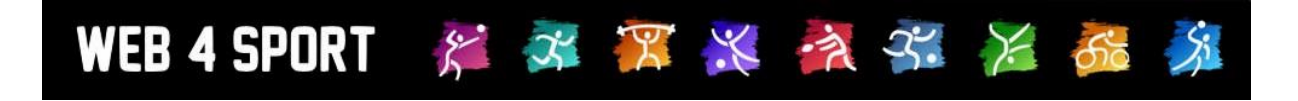

# **System-Updates**

## **November 2022**

## **Version 1.1**

[http://www.Web4Sport.de](http://www.web4sport.de/) [http://www.HenkeSoftware.de](http://www.henkesoftware.de/)

Henke<br>Software

### **Inhaltsverzeichnis**

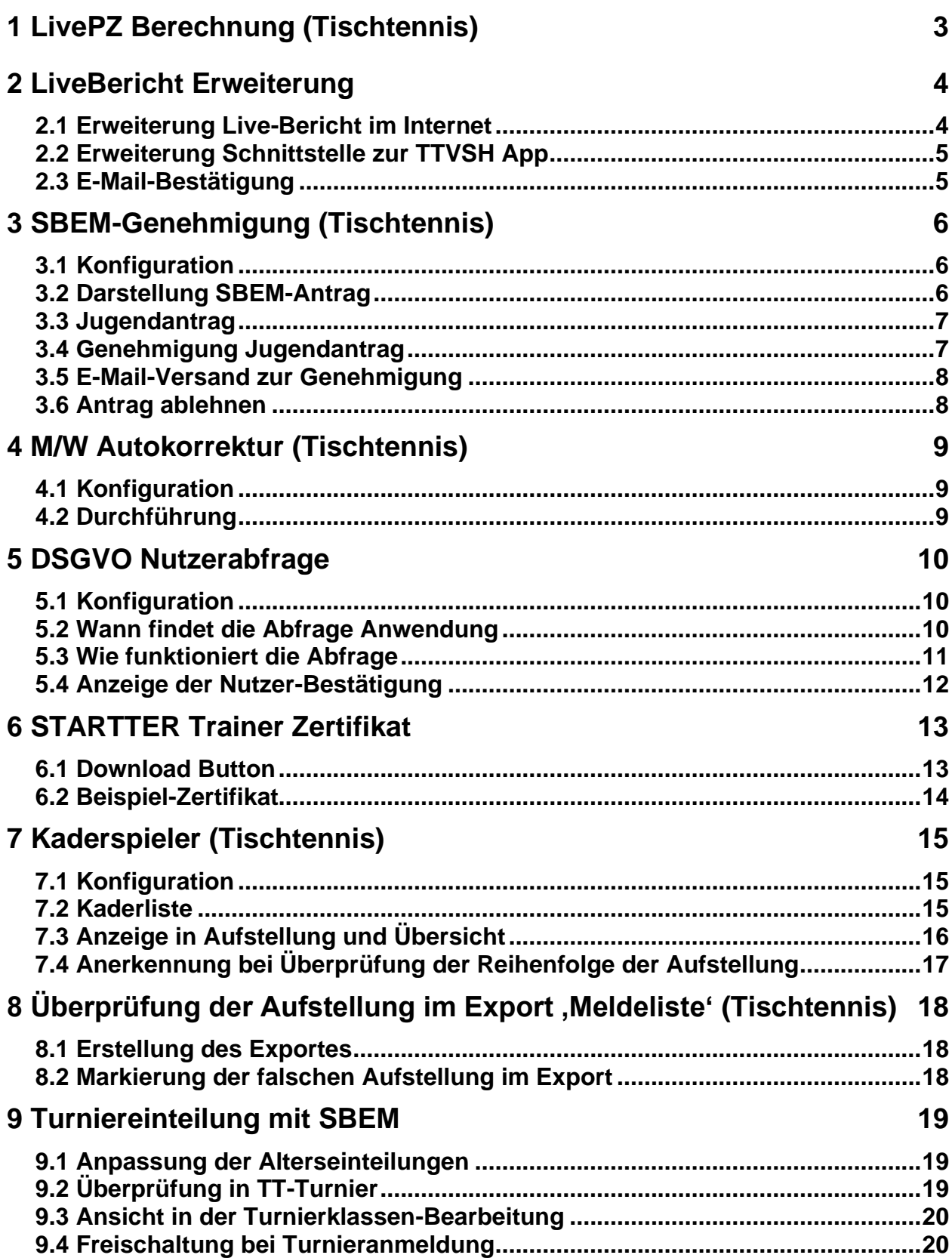

## **1 LivePZ Berechnung (Tischtennis)**

Die LivePZ Berechnung berechnet den Stärkewert eines Spielers. Als Grundlage dienen die erfassten Spiele im System. Bei der Berechnung wird eine tägliche Abarbeitung der eingetragenen Spiele verfolgt.

Für eine performante Berechnung wird (auf täglicher Basis) die folgende Reihenfolge durchgegangen:

- 1) Spielbetrieb (Punktspiele, Pokalspiele, Relegation)
- 2) Turnierergebnisse und Korrekturwerte
- 3) Jugendförderung
- 4) Abzug wegen Fehlender Spielteilnahme

Bei dieser Reihenfolge wurde jetzt eine Anpassung vorgenommen.

- 1) Turnierergebnisse und Korrekturwerte
- 2) Spielbetrieb (Punktspiele, Pokalspiele, Relegation)
- 3) Jugendförderung
- 4) Abzug wegen Fehlender Spielteilnahme

Diese Anpassung kann eine rückwirkende Änderung auf die aktuelle Berechnung haben. Diese Anpassung wird rückwirkend bis 10.12.2021 vorgenommen.

## **2 LiveBericht Erweiterung**

Für den Live Spielbericht wird eine "Abbrechen" Funktion aufgenommen, mit der ein gestarteter Bericht wieder entfernt und zurückgesetzt werden kann. Diese Funktion ist hilfreich, falls ein Live-Bericht versehentlich oder unbewusst gestartet wurde.

#### **2.1 Erweiterung Live-Bericht im Internet**

Auf der Oberfläche wurde ein neuer Tab "Abbrechen" aufgenommen. Über diesen Tab wird eine Seite angezeigt, über welche der Bericht wieder abgebrochen werden kann.

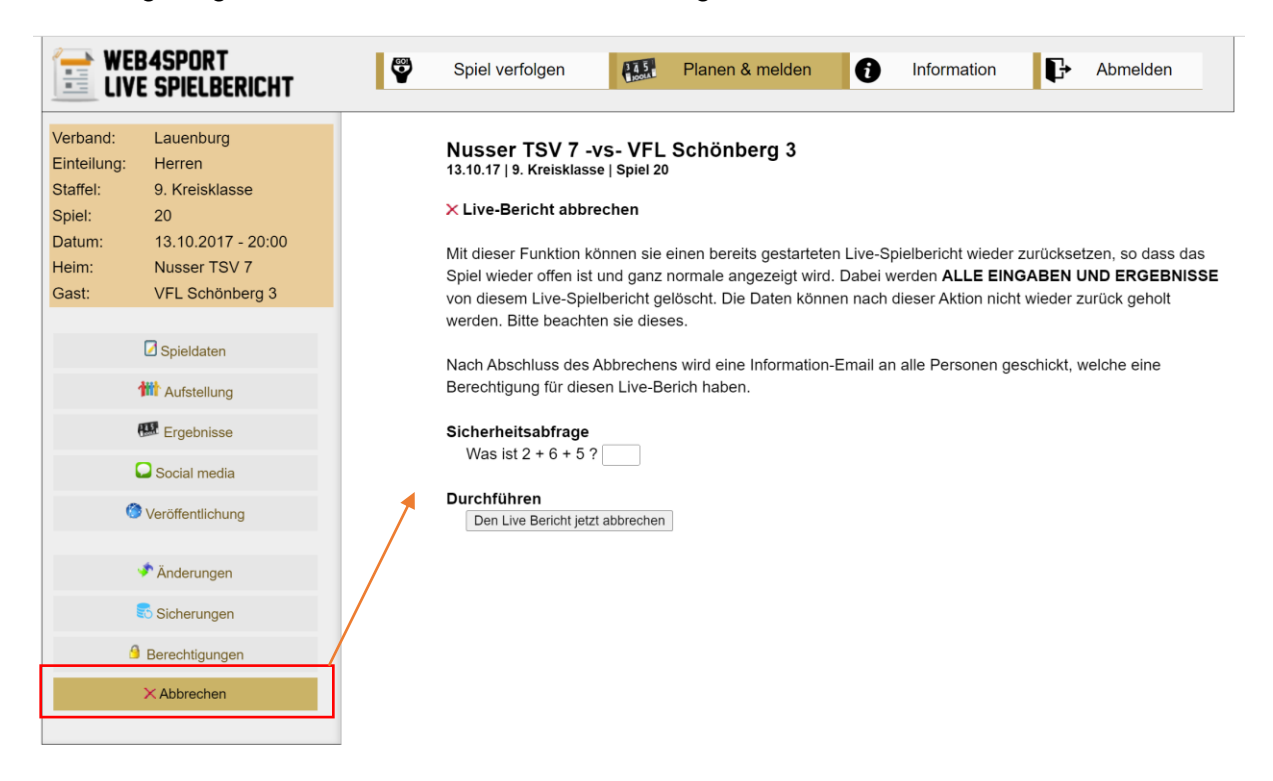

Hierbei werden alle hinterlegten Daten des Live-Berichtes wieder entfernt. Falls diese Funktion aus Versehen während einem Spiel genutzt wird, kann dies zu großen Problemen führen. Daher haben wir einen eindeutigen Hinweis und eine mathematische Sicherheitsabfrage aufgenommen.

Nach einer erfolgreichen Durchführung (mathematische Überprüfung erfolgreich) erfolgt eine kurze Bestätigung und es wird per E-Mail informiert (siehe 2.1.3)

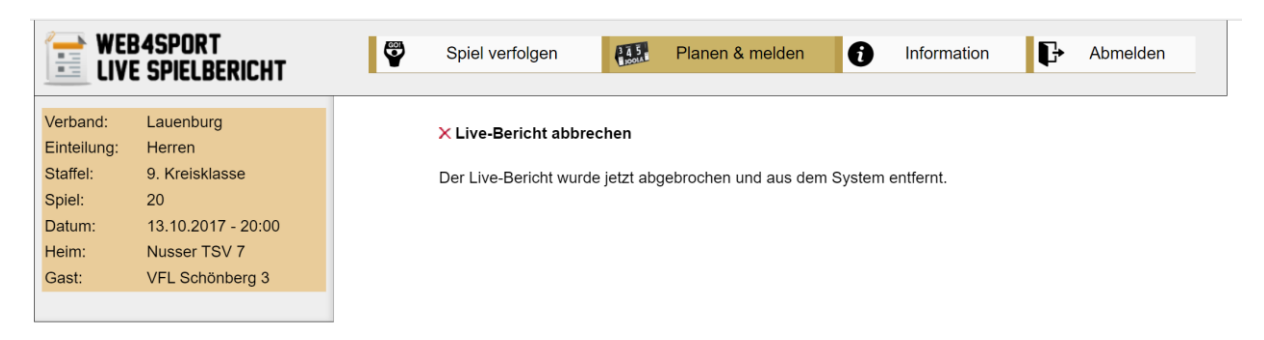

#### **2.2 Erweiterung Schnittstelle zur TTVSH App**

Für die Möglichkeit des Abbruchs über die App wurde eine neue Schnittstelle aufgenommen. Diese neue Schnittstelle ist in dem gesonderten Schnittstellen-Dokument beschrieben.

Es ist ein einfacher Funktionsaufruf zum Abbruch des Spieles. Eine Sicherheitsüberprüfung (wie auf der Weboberfläche) muss direkt in der App aufgenommen werden.

#### **2.3 E-Mail-Bestätigung**

Aus Gründen der Transparenz werden bei einem Abbruch alle Personen informiert, die eine explizite Berechtigung für das Spiel haben, oder Änderungen am Live-Bericht vorgenommen haben.

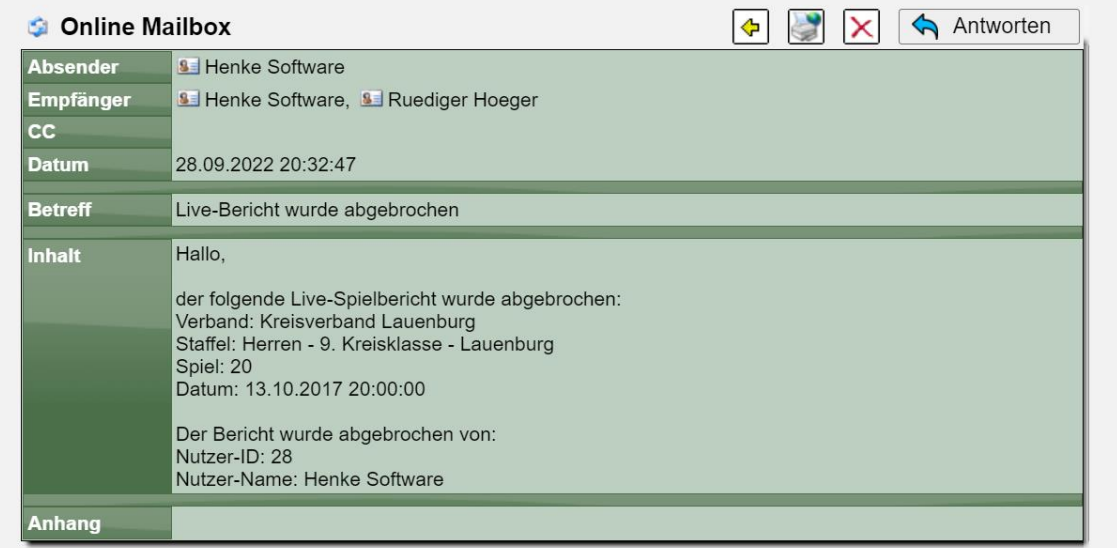

Es ist hierbei unabhängig, ob der Abbruch von der Weboberfläche oder der App durchgeführt wurde.

## **3 SBEM-Genehmigung (Tischtennis)**

Der SBEM-Antrag erhält eine neue Option, so dass er auch automatisch genehmigt werden kann, wenn der Jugendantrag genehmigt wird. Hierzu wurde eine neue Konfiguration aufgenommen und der Genehmigungsprozess erweitert.

Es ändert sich nichts, wenn die Konfiguration nicht angepasst wird.

#### **3.1 Konfiguration**

Die Konfiguration wurde erweitert, so dass jetzt auch die Option "**Verwenden - Komplette Genehmigung über Jugendantrag**" angeboten wird.

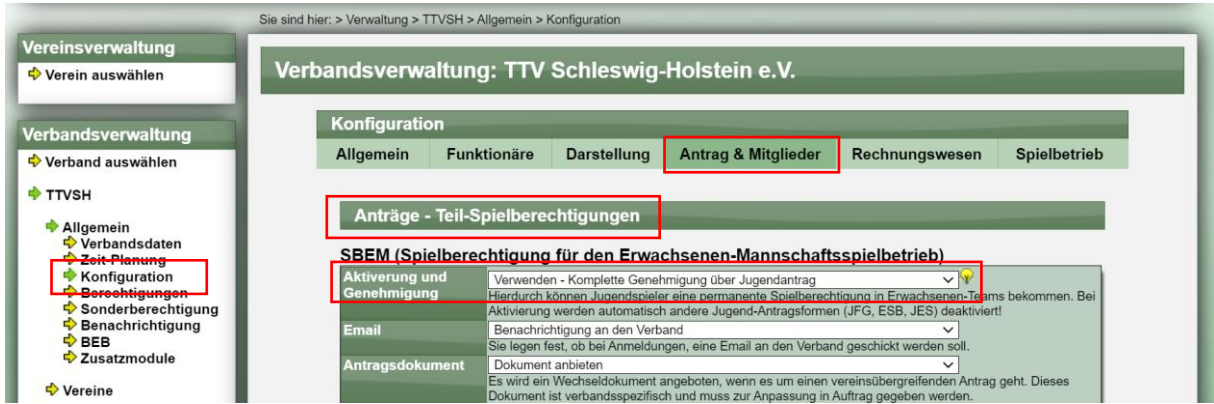

#### **3.2 Darstellung SBEM-Antrag**

Wurde die vorherige Option aktiviert, wird im SBEM-Antrag ein Hinweis angezeigt, dass die Genehmigung über den Jugendantrag erfolgt. Die Möglichkeit, den SBEM-Antrag zu bearbeiten wird jedoch nicht komplett unterbunden.

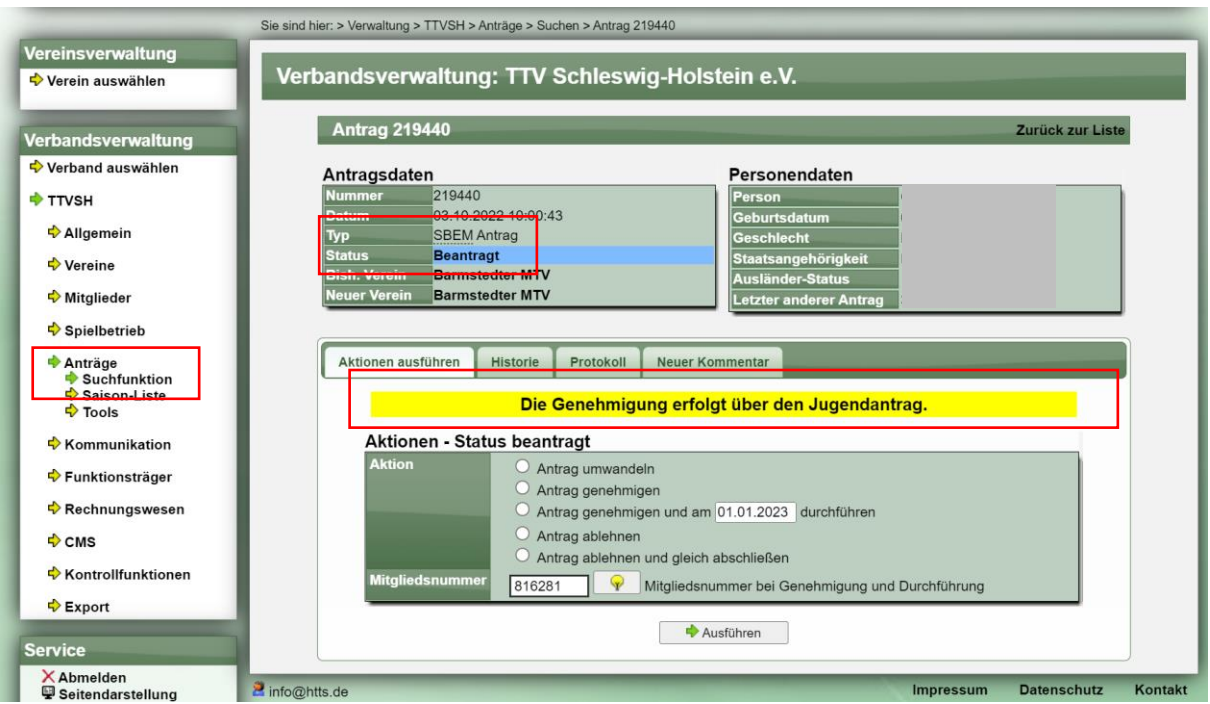

#### **3.3 Jugendantrag**

Beim Jugendantrag wird ebenfalls ein Hinweis angezeigt, dass der SBEM-Antrag bei der Bearbeitung des Jugendantrages automatisch genehmigt/abgelehnt wird.

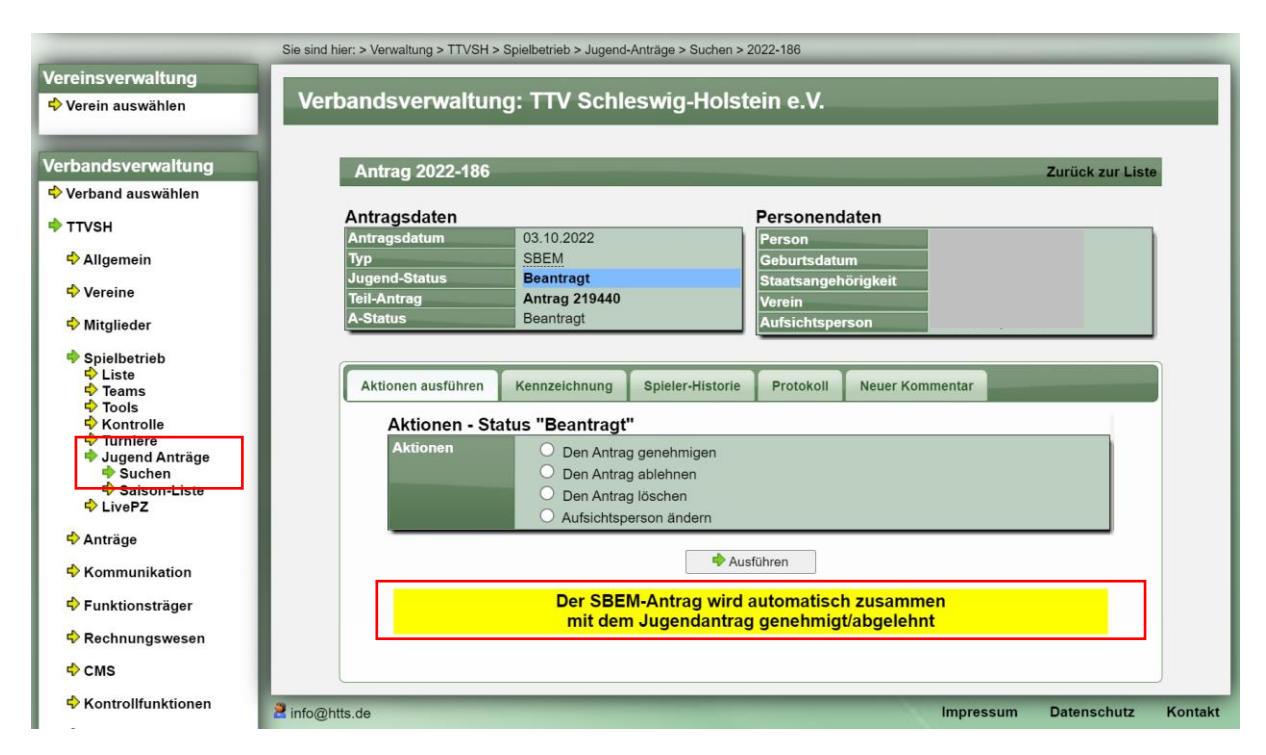

#### **3.4 Genehmigung Jugendantrag**

Bei der Genehmigung des Jugendantrages wird ebenfalls der SBEM-Antrag genehmigt.

Jugendantrag:

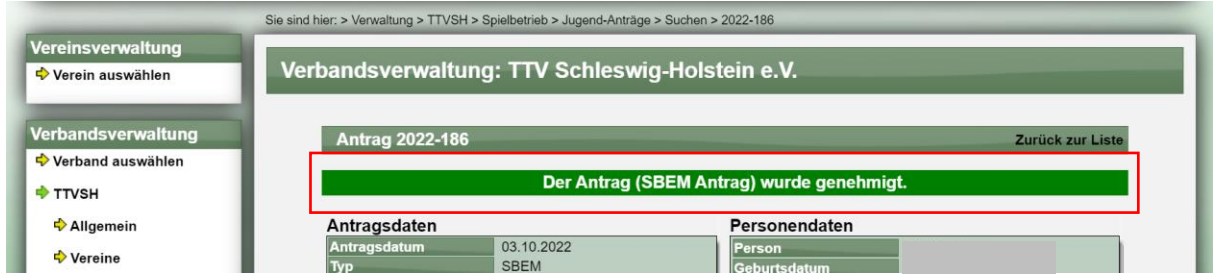

#### SBEM-Antrag:

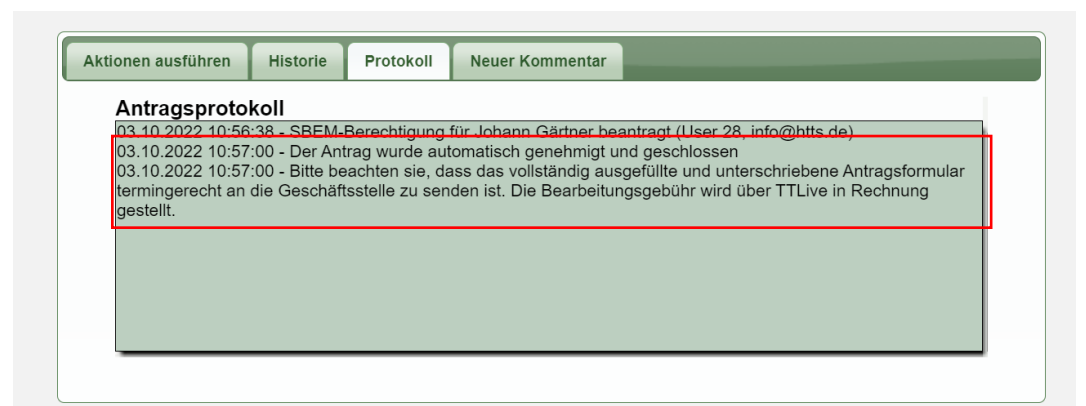

#### **3.5 E-Mail-Versand zur Genehmigung**

Es wird eine E-Mail zur Genehmigung des Jugendantrages verschickt, jedoch keine zusätzliche Email zur automatischen SBEM Genehmigung.

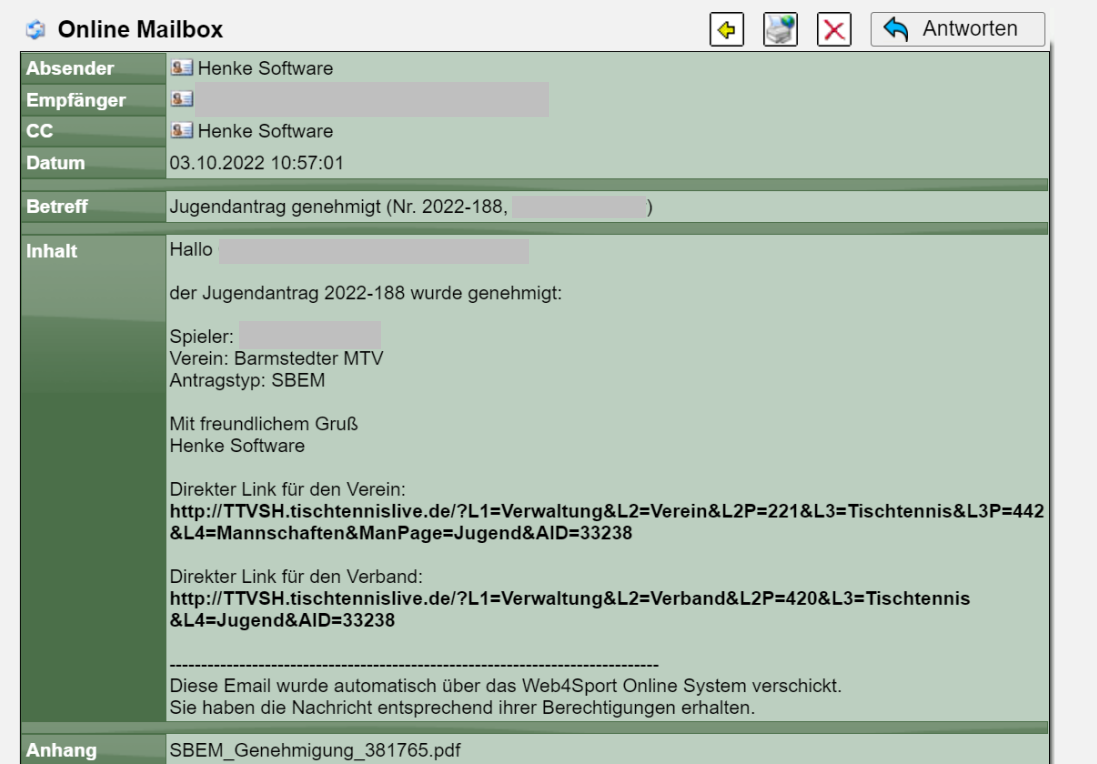

#### **3.6 Antrag ablehnen**

Vorausgesetzt der SBEM-Antrag wurde noch nicht durchgeführt, wird der SBEM-Antrag aus dem System entfernt. In jedem Fall wird die SBEM-Berechtigung des Spielers für den Verein entfernt.

Diese Funktionalität war bereits vorhanden. Keine Änderung.

## **4 M/W Autokorrektur (Tischtennis)**

Die M/W Kennzeichnung wird entsprechend des Geschlechtes eines Spielers und den Anforderungen zu der Aufstellung in einer Mannschaft vergeben. Wird (z.B. wegen falscher Daten) das Geschlecht später geändert wird die M/W Kennzeichnung in der Aufstellung nicht korrigiert. Mit dieser Auto-Funktion wird eine tägliche automatische Korrektur vorgenommen.

#### **4.1 Konfiguration**

Über die Konfiguration kann die Automatik aktiviert werden (nur für die aktuelle Saison).

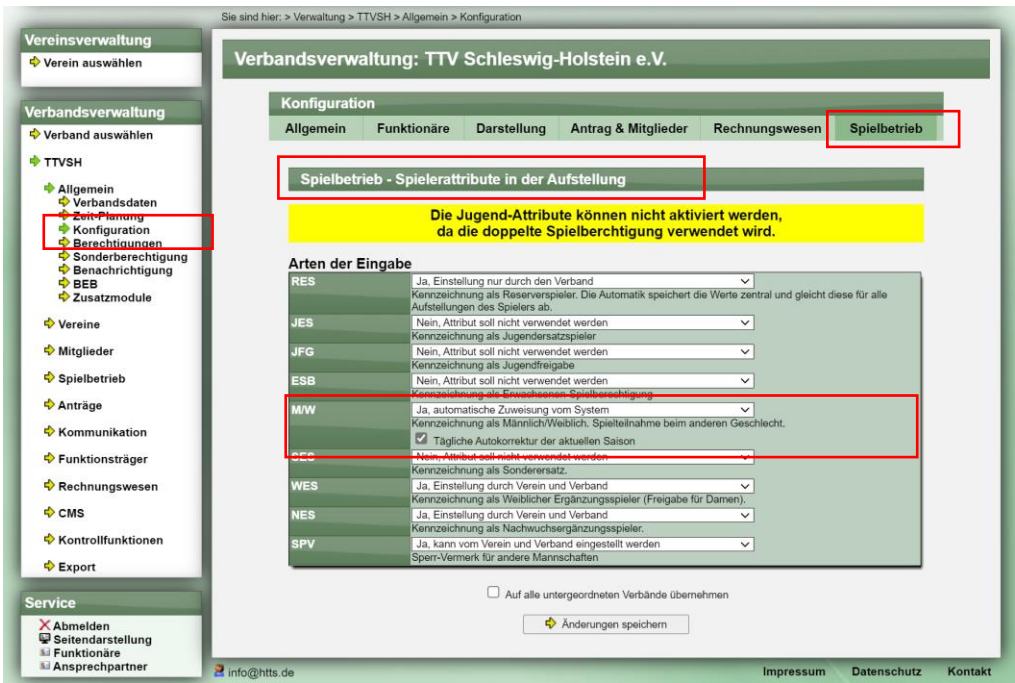

#### **4.2 Durchführung**

Das System nimmt jede Nacht eine Überprüfung pro Teil-Verband vor:

- Ist die Funktion aktiviert
- In welchen Alterseinheiten wurde die M/W Kennzeichnung konfiguriert
- In welchen Aufstellungen wurden Abweichungen festgestellt

Diese Abweichungen werden jede Nacht korrigiert. Jede Anpassung wird im Protokoll vermerkt.

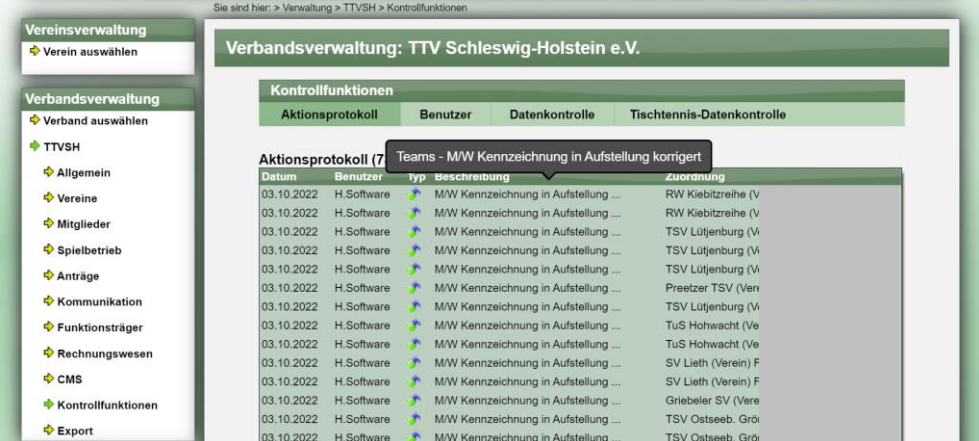

## **5 DSGVO Nutzerabfrage**

Aus datenschutzrechtlichen Gründen sollen Nutzer vor der nutzerbezogenen Anmeldung am System eine Zustimmung zur DSGVO geben.

#### **5.1 Konfiguration**

In der Konfiguration wurde ein eigener Bereich hierfür aufgenommen.

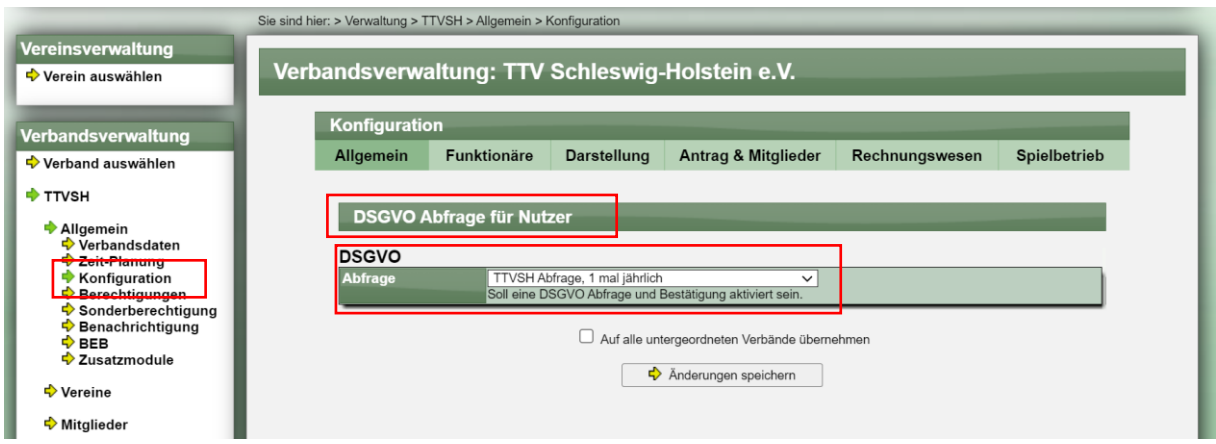

#### **5.2 Wann findet die Abfrage Anwendung**

Die folgenden Bedingungen müssen erfüllt sein, dass die Abfrage angezeigt wird

- 1) Der Nutzer hat sich am System angemeldet
- 2) Der Nutzer hat die Bestätigung der Erklärung noch nie abgegeben, oder das letzte Mal ist länger als 1 Jahr her
- 3) Die aufgerufene Seite hängt mit dem TTVSH zusammen
	- a. TischtennisLive-Browser Adresse eines der Teilverbände (z.B. Bezirk1.tischtennislive.de)
	- b. In der Vereinsverwaltung Aufruf eines TTVSH Vereins
	- c. In der Verbandsverwaltung Aufruf eines TTVSH Teilverbandes

Hierdurch ist ebenfalls abgesichert, falls ein Nutzer über einen andere Verbandseite (z.B. STTV) die Verwaltung eines TTVSH-Vereines aufrufen würde. Beispiel

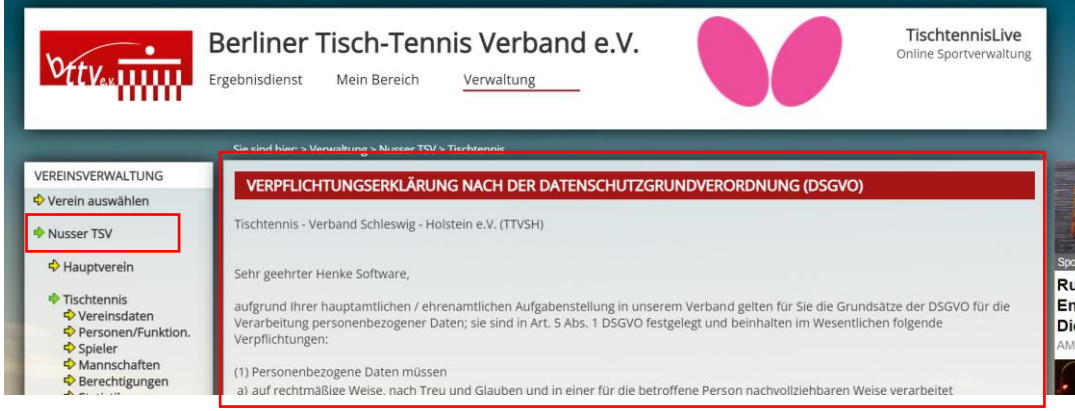

#### **5.3 Wie funktioniert die Abfrage**

Betritt ein Nutzer einen der vorher genannten Bereich und hat die Bestätigung nicht gegeben, wird folgende Seite angezeigt. Statt des eigentlichen Seiten-Inhaltes wird die Verpflichtungserklärung angezeigt mit dem Button "Bestätigen".

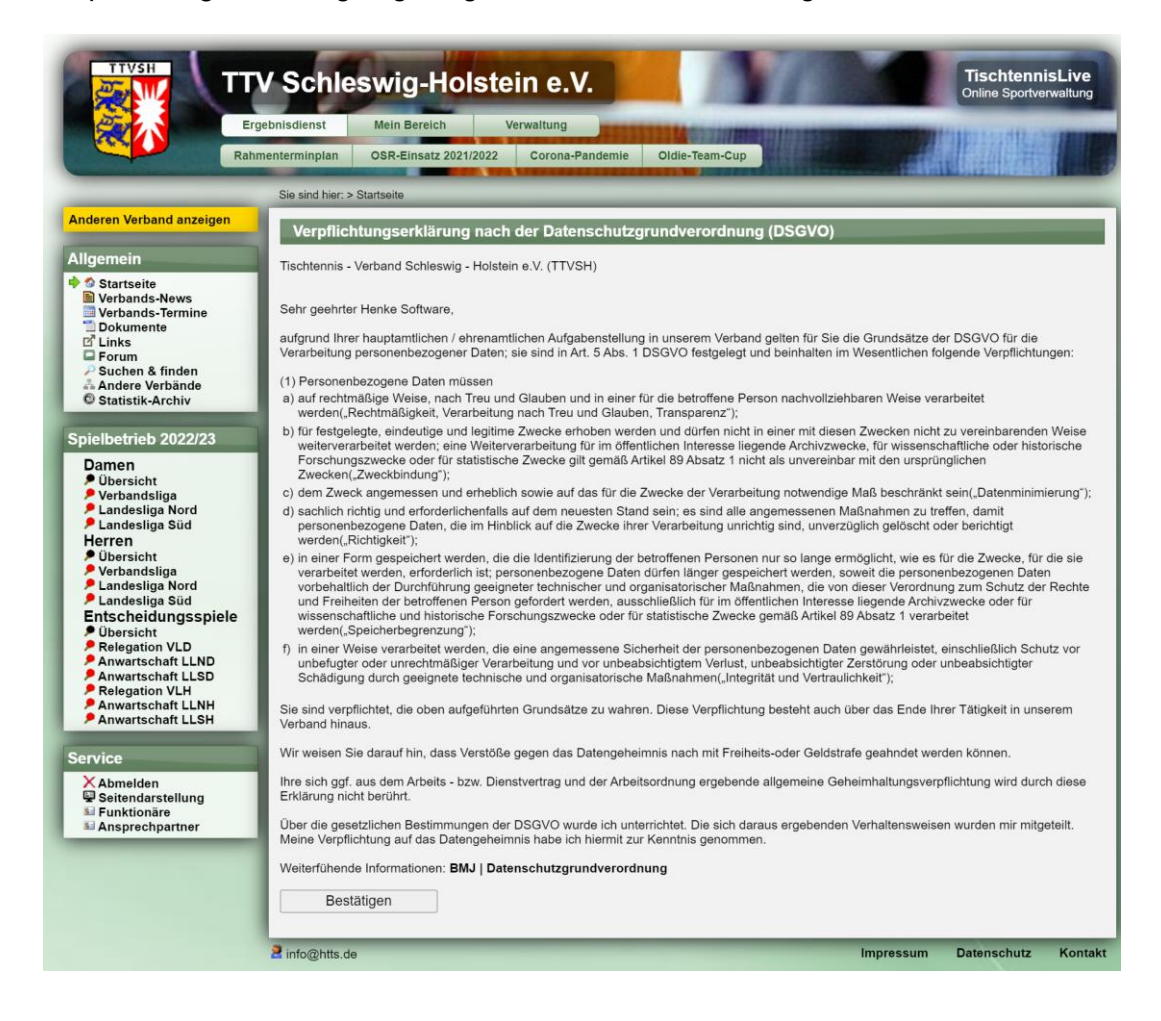

Klickt der Nutzer den Button "Bestätigen" wird seine Bestätigung gespeichert und er bekommt eine Bestätigung und die eigentliche Seite angezeigt.

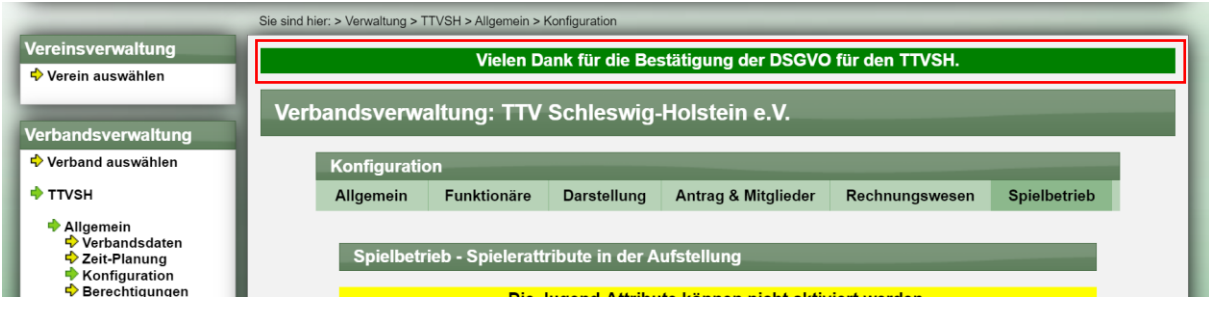

Wird keine Bestätigung vorgenommen, wird kein Inhalt der Seiten angezeigt, sondern es erscheint wiederholt die Abfrage für die DSGVO.

#### **5.4 Anzeige der Nutzer-Bestätigung**

Die Bestätigung wird an 2 Stellen angezeigt.

1) Mein Bereich (Für den Nutzer selber)

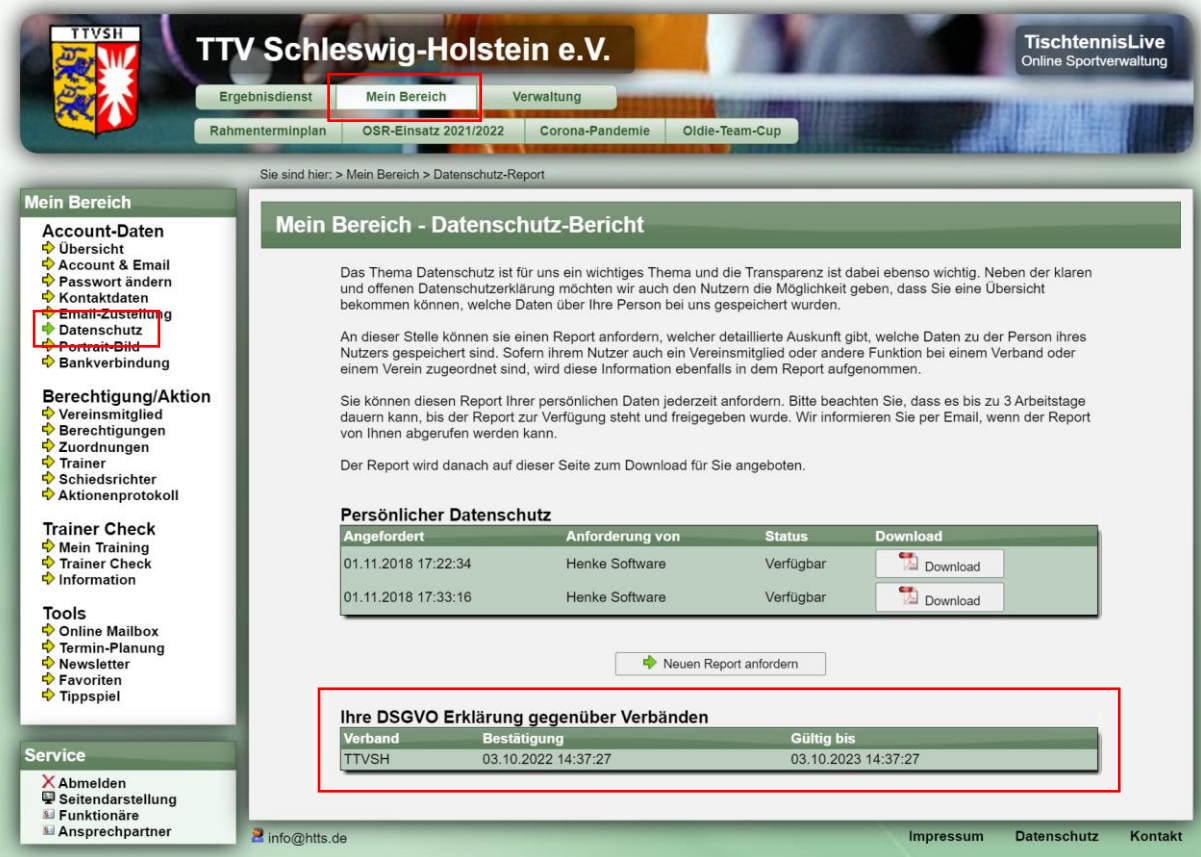

#### 2) Verbandsverwaltung - Nutzerkontrolle

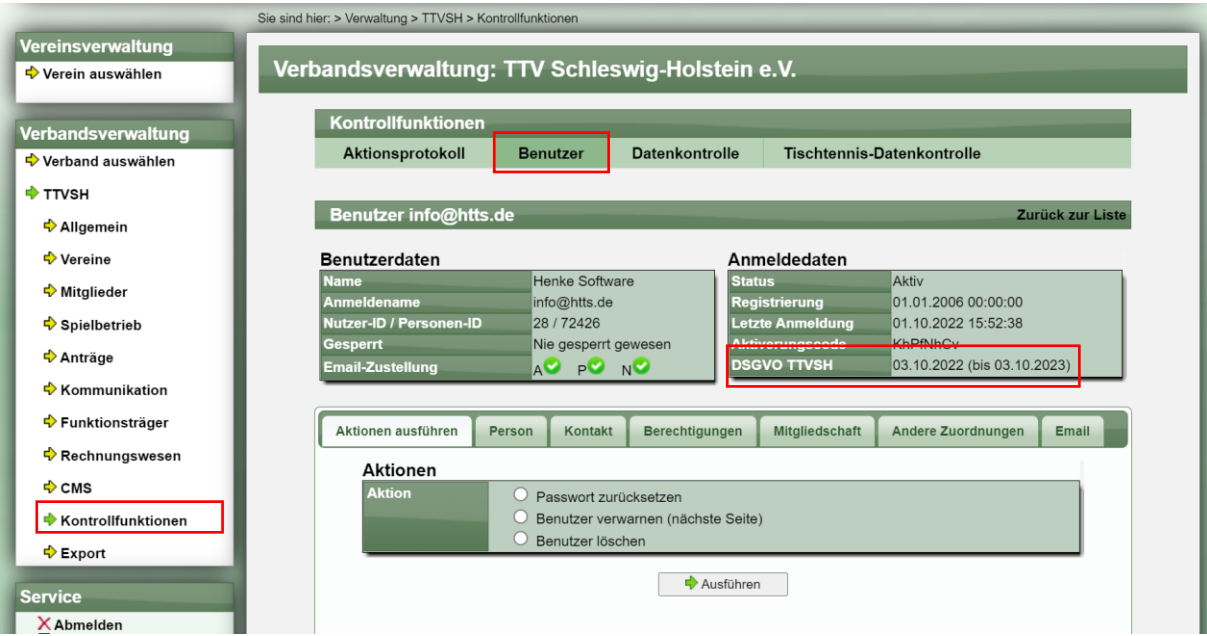

### **6 STARTTER Trainer Zertifikat**

Die Trainer, welche die STARTTER Lizenz erworben haben, soll es möglich sein, direkt online ein personifiziertes Zertifikat herunter zu laden.

#### **6.1 Download Button**

Der Download Button wird angeboten, wenn der Schein "STARTTER" enthält, und wird in 2 Bereichen angezeigt. Der Button wird nur angezeigt, wenn die Lizenz im TTVSH (oder untergeordneten) Verband erteilt wurde.

1) Mein Bereich – Trainer

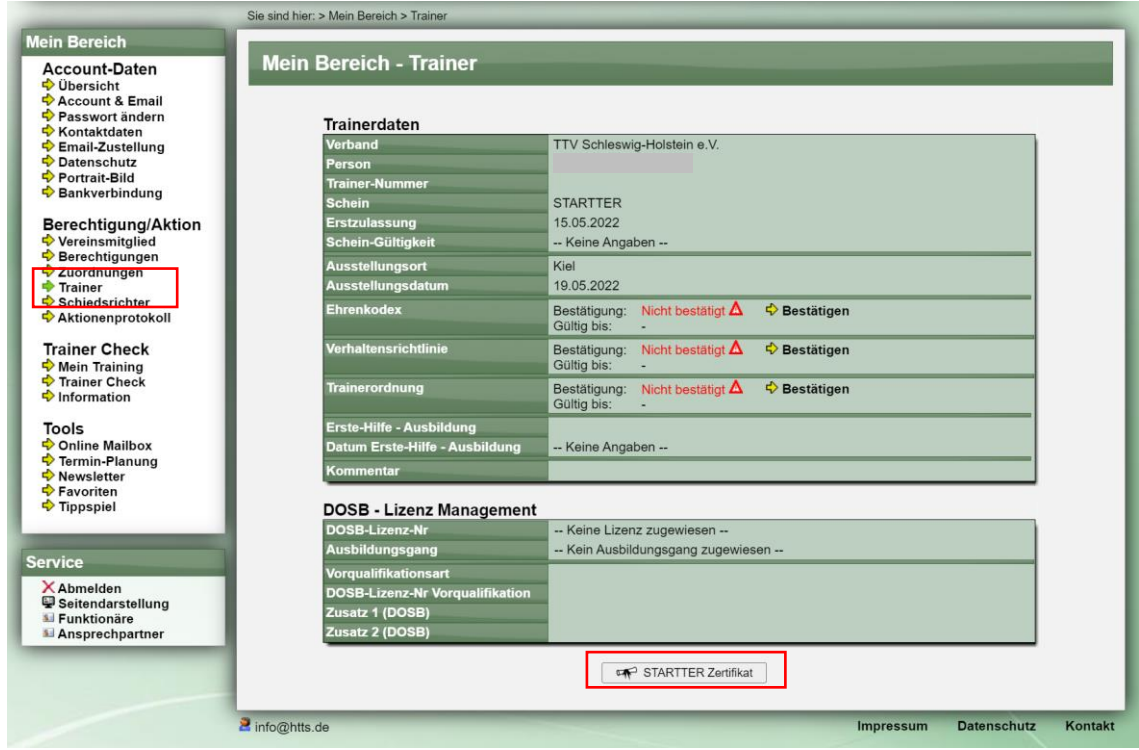

2) Verbandsverwaltung – Trainer Verwaltung

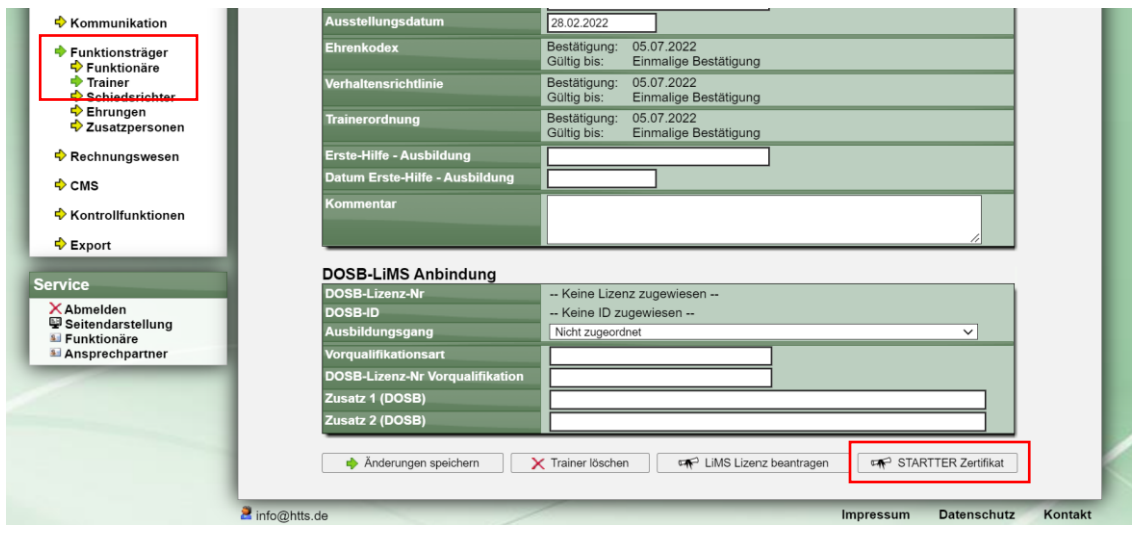

#### **6.2 Beispiel-Zertifikat**

Das Zertifikat ist ein personalisiertes PDF-Dokument.

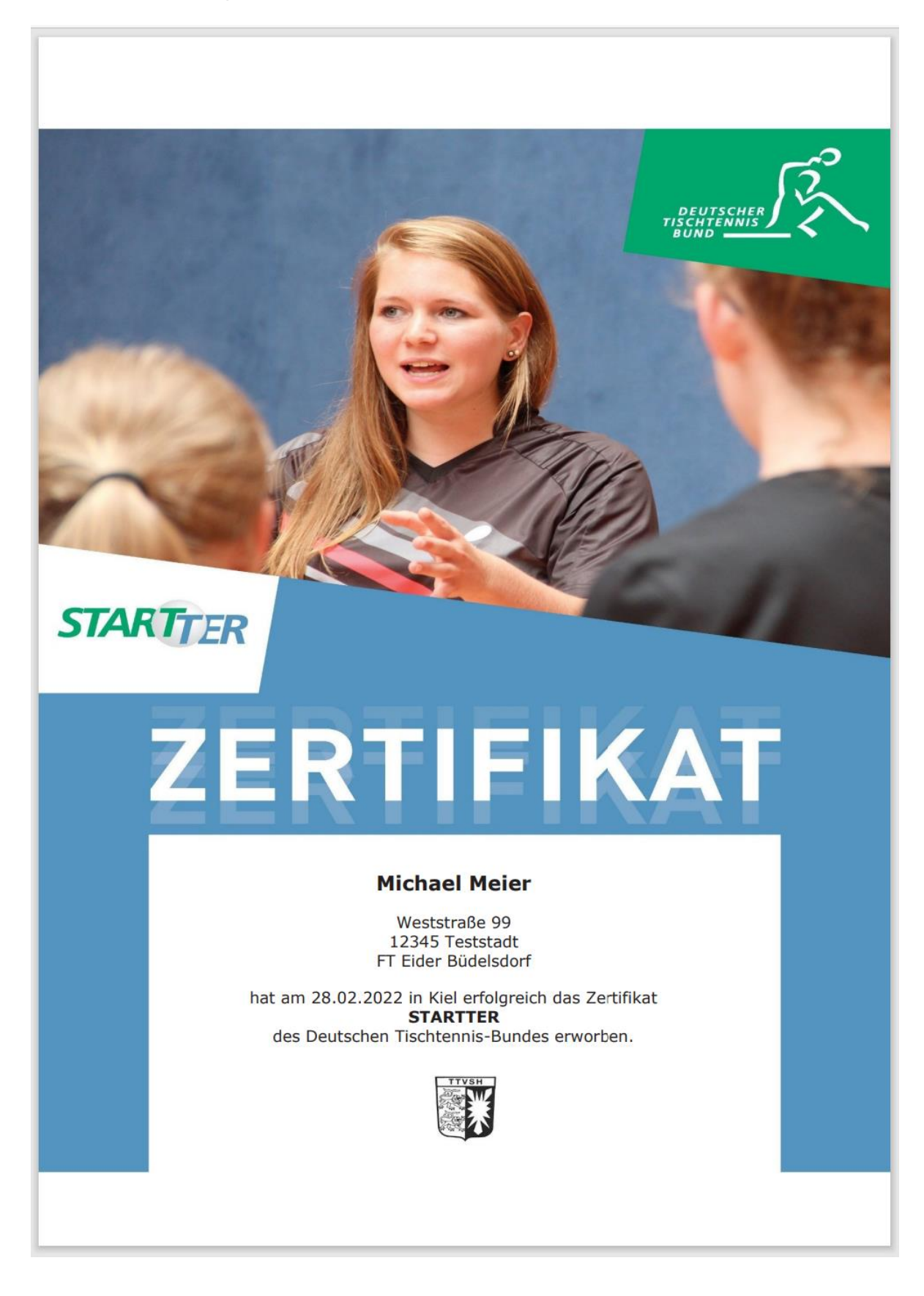

## **7 Kaderspieler (Tischtennis)**

Für eine Berücksichtigung von Kaderspielern bei der Überprüfung der Reihenfolge der Spieler, wurde diese Funktion neu in das System aufgenommen.

#### **7.1 Konfiguration**

Diese Funktion muss für die Nutzung zunächst aktiviert werden. Die Option hierzu ist in den Spieler-Attributen zu finden.

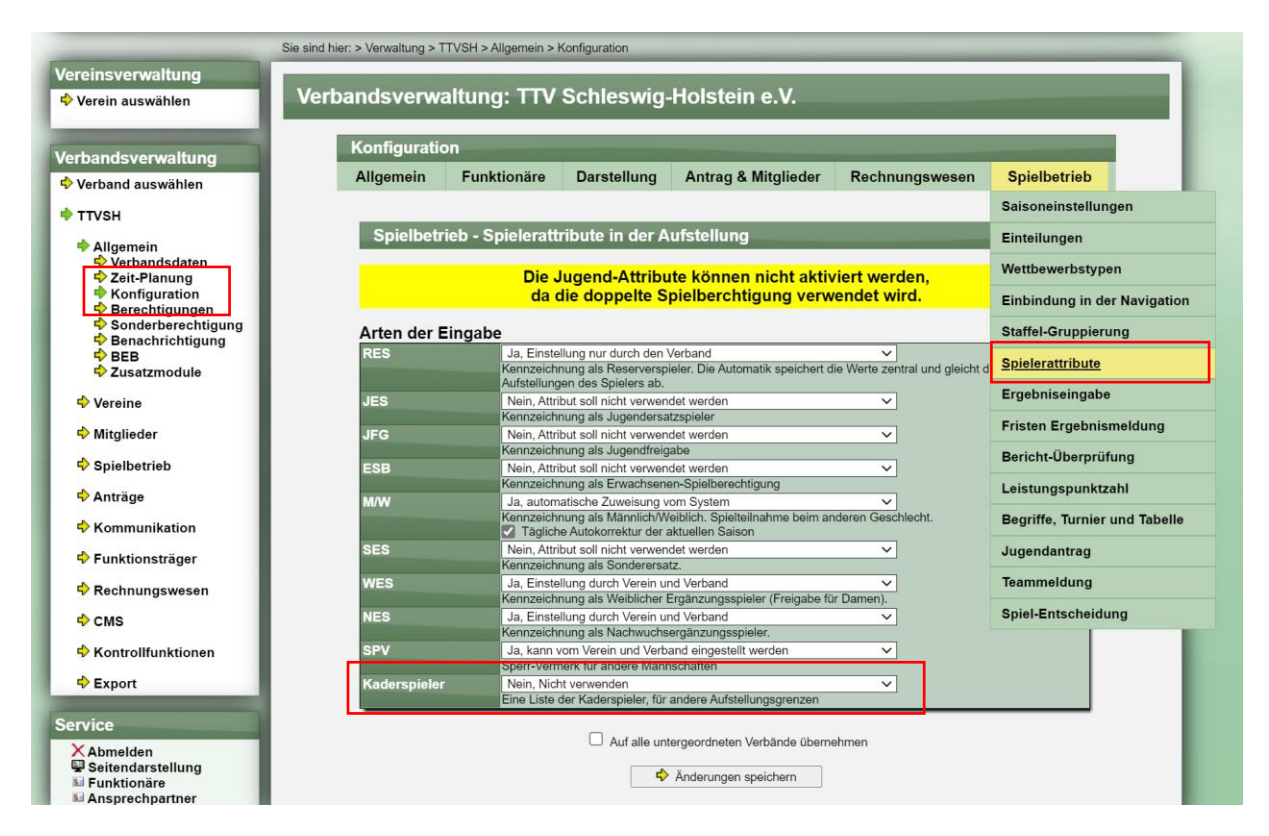

#### **7.2 Kaderliste**

Innerhalb von **Spielbetrieb – Tools** ist ein neuer Eintrag im Menü zu finden: Kader

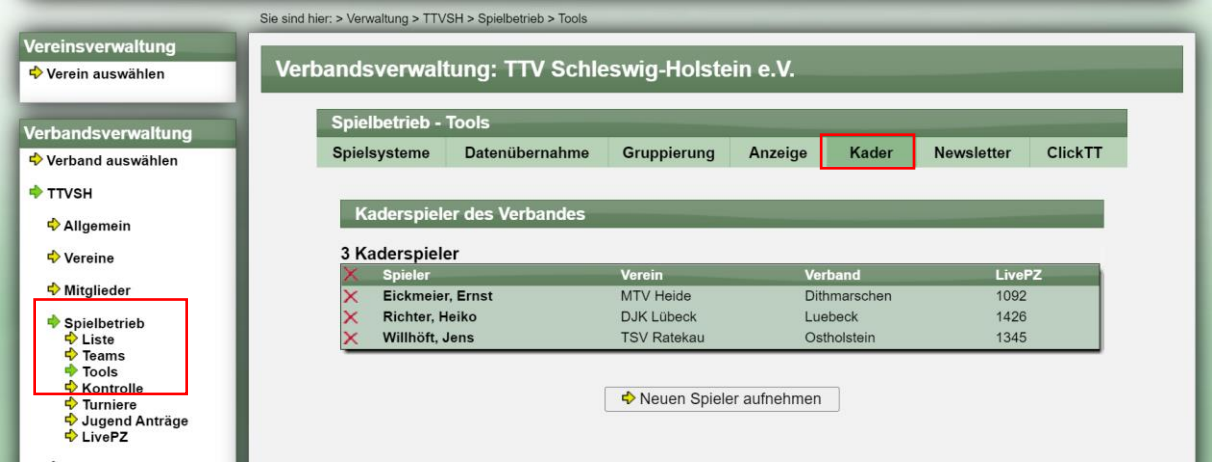

Dieser neue Menüpunkt wird auch angezeigt, wenn die Funktion nicht aktiviert ist. In diesem Fall erfolgt bei jedoch die Anzeige, dass die Funktion nicht aktiviert ist mit einem Hinweis, wo die Funktion aktiviert werden kann.

Bei dieser Funktion wird eine Liste aller Spieler angezeigt, welche für den Kader markiert wurden. Die Markierung erfolgt bezogen auf den Spieler, losgelöst von der Vereinsmitgliedschaft. Somit bleibt die Kennzeichnung auch unberührt, wenn der Spieler wechselt.

Über das rote X kann ein Spieler einfach aus der Liste entfernt werden (siehe vorheriger Screenshot).

Über den Button "Neuen Spieler aufnehmen" wird ein Menü angezeigt, über welches ein neuer Spieler für die Kaderliste ausgewählt werden kann.

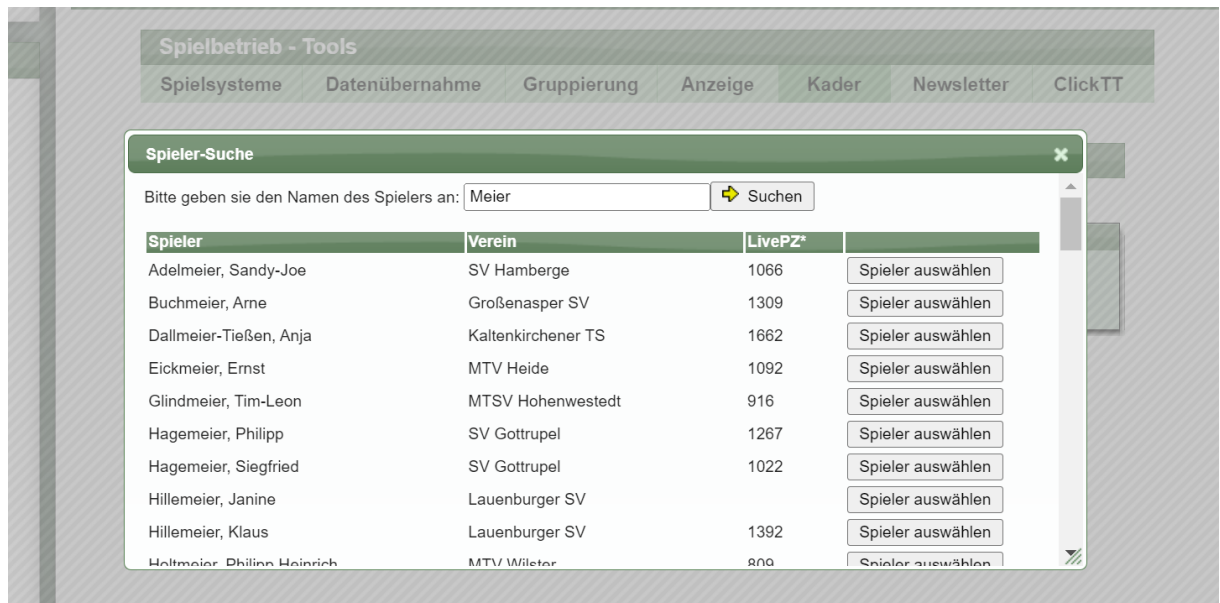

#### **7.3 Anzeige in Aufstellung und Übersicht**

Die Aufnahme eines Spielers in der Kaderliste wird in der Aufstellung (und Aufstellungsübersicht) innerhalb der Vereins- und Verbandsverwaltung angezeigt, nicht jedoch im öffentlichen Bereich.

#### Aufstellung:

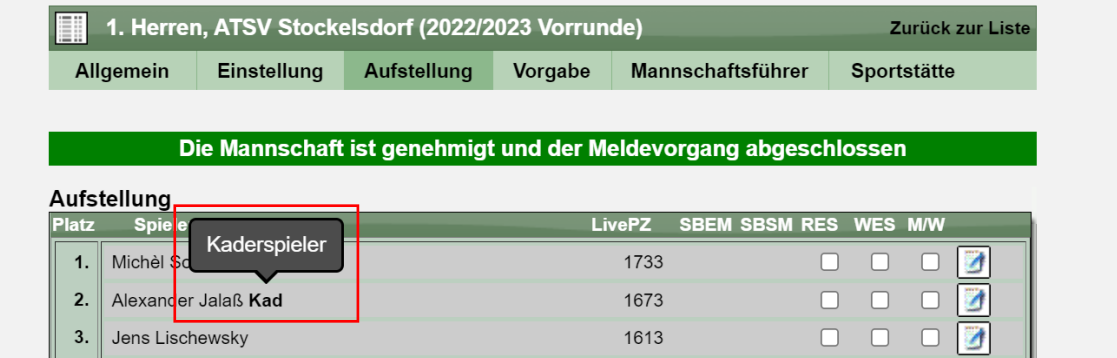

Übersicht der Aufstellungen:

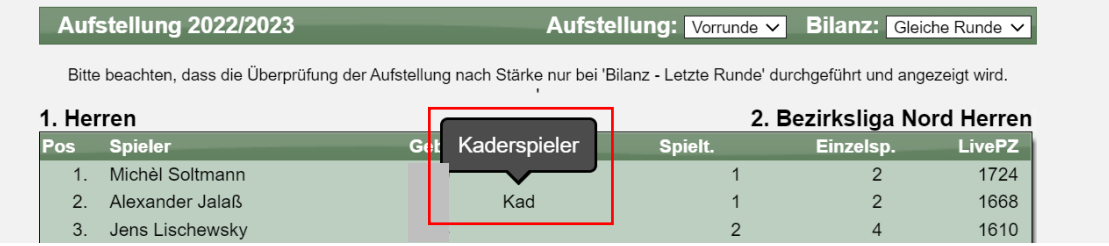

#### **7.4 Anerkennung bei Überprüfung der Reihenfolge der Aufstellung**

Bislang wurde ein gelber Hinweistext angezeigt, für die spezielle Regelung für Landeskader. Dieser Hinweistext wird nicht mehr angezeigt, wenn die Funktion des Landeskaders aktiviert wurde.

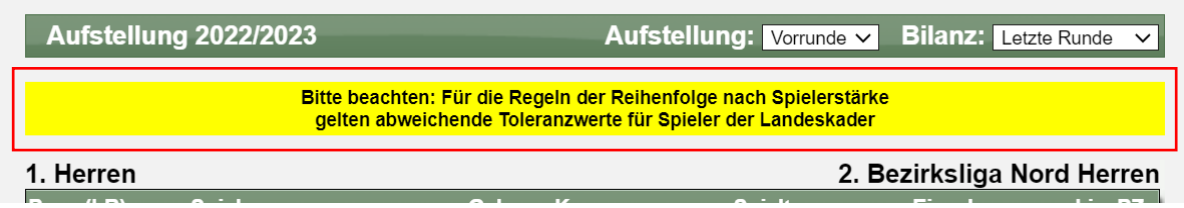

Stattdessen werden die abweichenden Werte der Kaderspieler direkt berücksichtigt. Die Toleranzwerte werden auf 105 Punkte (im Team) und 120 Punkte (Teamübergreifend) für entsprechende Spieler angepasst

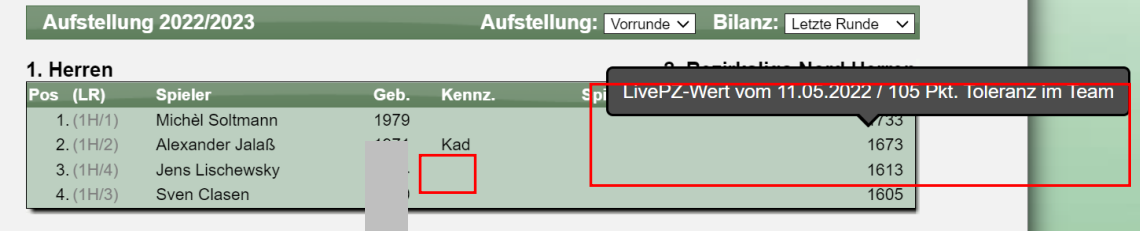

Der Toleranzwert (innerhalb des Teams) wird jetzt bei jedem Spieler angezeigt, wenn die Maus über den LivePZ Wert bewegt wird.

## 8 Überprüfung der Aufstellung im Export , Meldeliste' **(Tischtennis)**

Die Überprüfung der Aufstellung soll ebenfalls im Export der Meldeliste erfolgen und Aufstellungen, welche den Regeln nicht entsprechen sollen markiert werden.

#### **8.1 Erstellung des Exportes**

Der Export "Meldeliste" wurde um die Option "Aufstellung" erweitert, falls die Überprüfung vorgenommen werden soll.

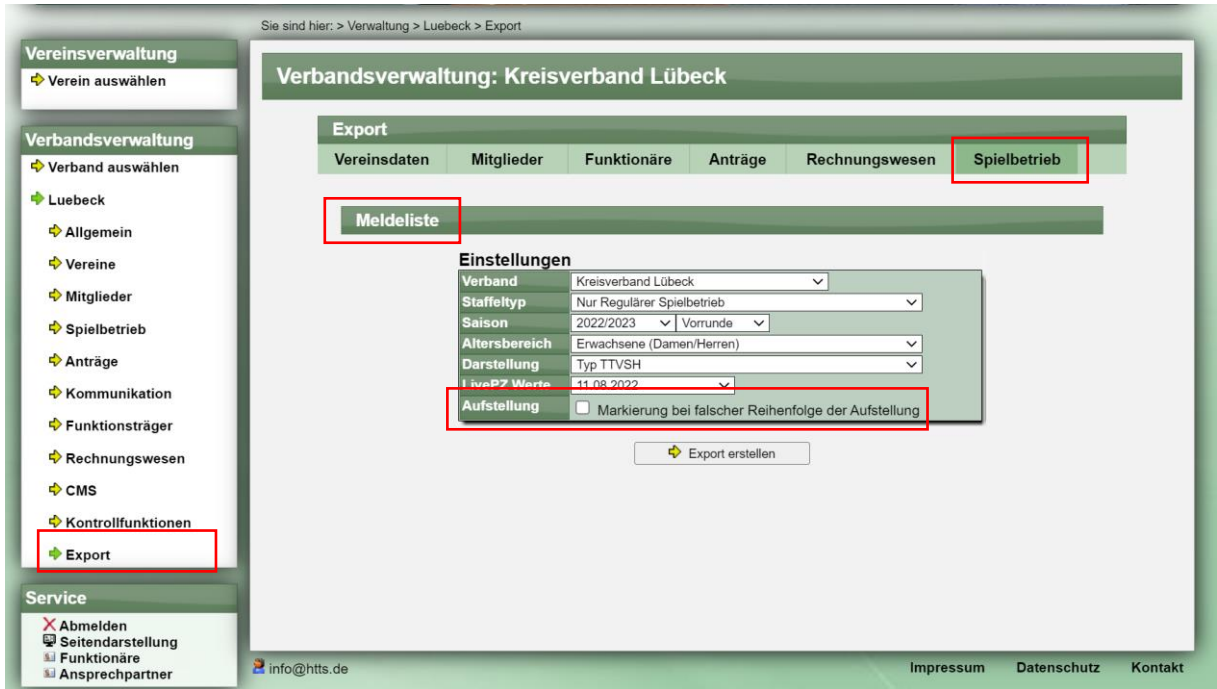

#### **8.2 Markierung der falschen Aufstellung im Export**

Wurde ein Verstoß gegen die Regelung für die Reihenfolge der Aufstellung festgestellt, wird der LivePZ dieses Spielers mit rot unterlegt.

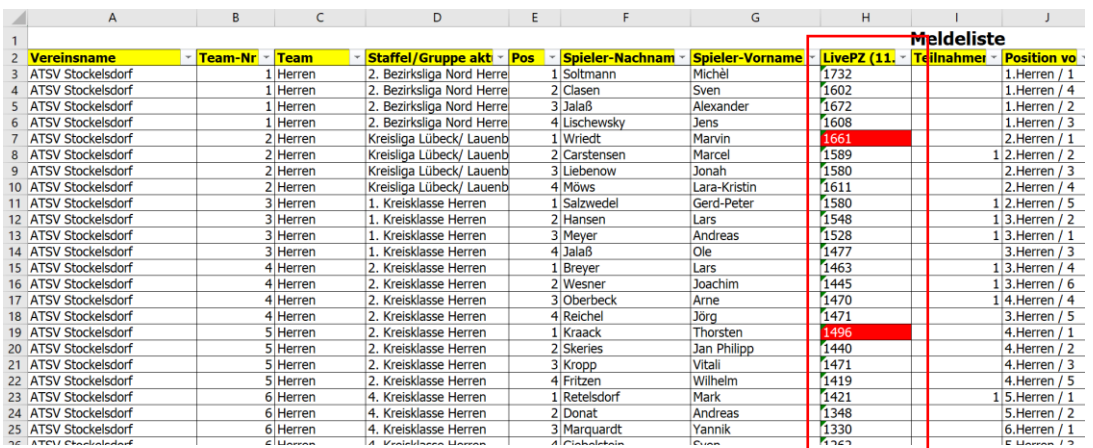

Bitte beachte sie, dass für die Überprüfung der von Ihnen vorher gewählte LivePZ Stichtag herangezogen wird. Daher kann es bei einer anderen Auswahl zu Abweichungen der Online Ansicht kommen, falls ein anderer Sichttag gewählt wird.

## **9 Turniereinteilung mit SBEM**

Vor einiger Zeit wurden spezielle Alterseinteilungen für Turniere eingeführt. Diese Einteilungen werden für die Anmeldung von Spielern genutzt. Diese Einteilungen wurden um die Option erweitert, dass Spieler mit SBEM-Berechtigung zusätzlich erlaubt werden können.

#### **9.1 Anpassung der Alterseinteilungen**

Für jede Alterseinteilung kann festgelegt werden, ob Spieler mit SBEM-Kennzeichnung zusätzlich erlaubt sind. Diese Einstellung wird ebenfalls in der Listenansicht angezeigt.

Listenansicht:

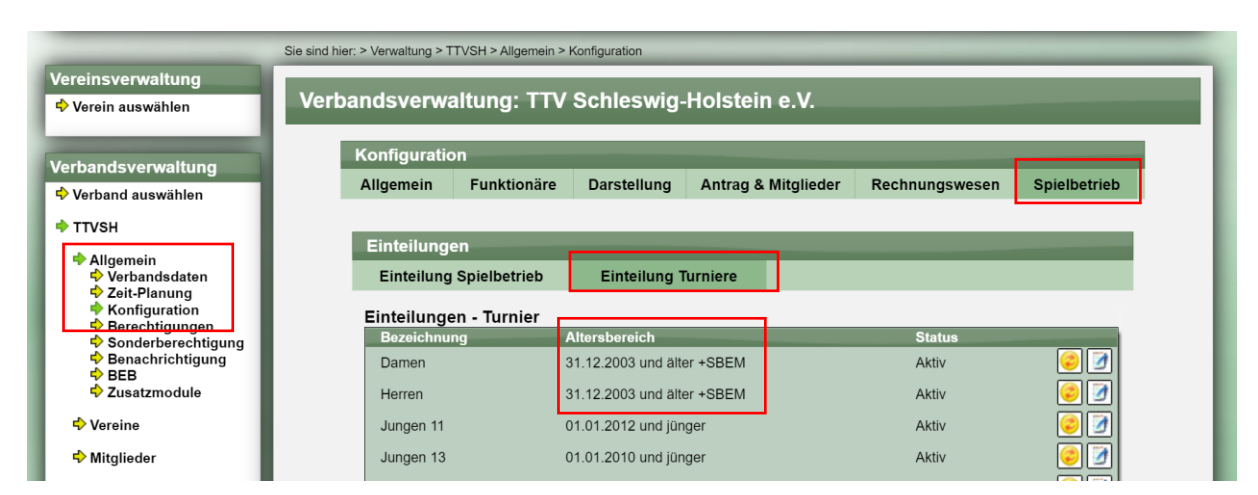

#### Bearbeitung:

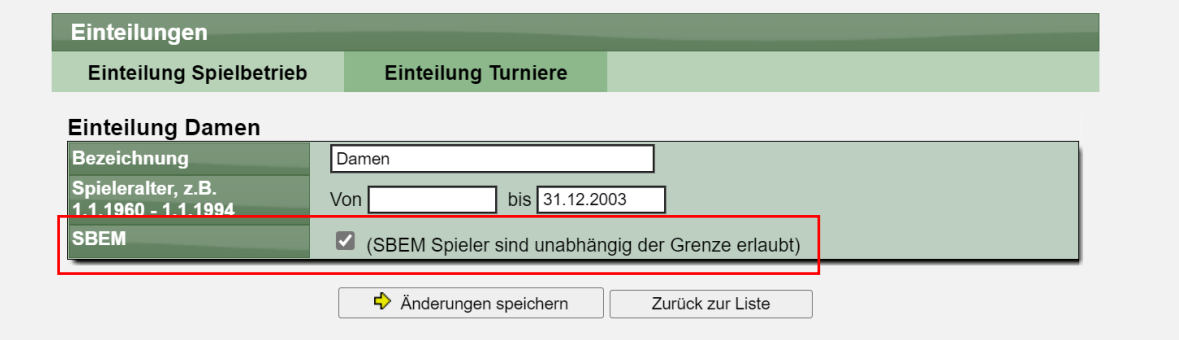

#### **9.2 Überprüfung in TT-Turnier**

Diese Überprüfung wird nicht in TT-Turnier vorgenommen. Dort kommt nach wie vor ein Hinweis (den man ignorieren kann).

#### **9.3 Ansicht in der Turnierklassen-Bearbeitung**

Bei der Bearbeitung der Turnierklassen wird angezeigt, bei welchen Altersklassen SBEM zusätzlich erlaubt sind.

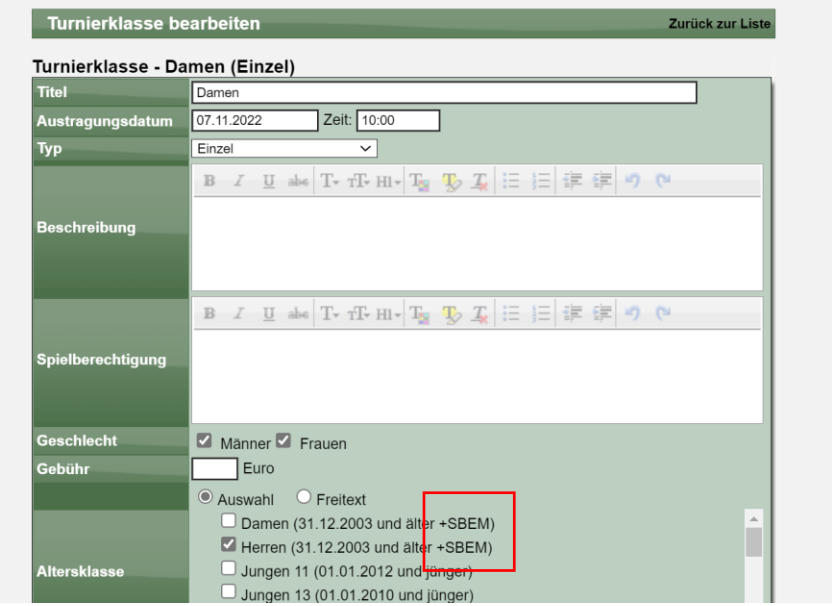

#### **9.4 Freischaltung bei Turnieranmeldung**

Bei der Turnieranmeldung wird diese Einstellung jetzt berücksichtigt, sowohl in TischtennisLive als auch im TT-TurnierCenter.

Keine SBEM-Sonderregelung:

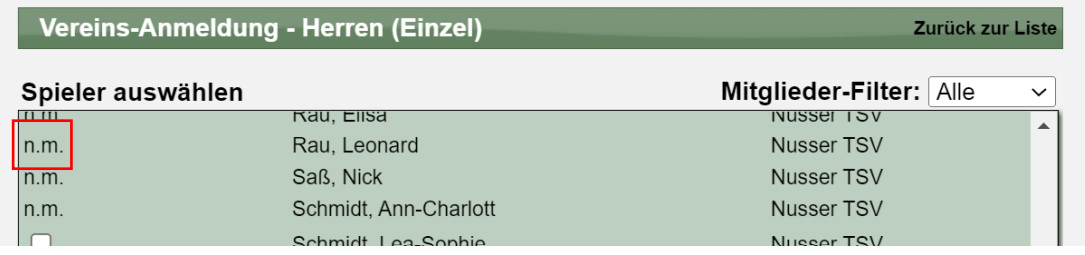

#### SBEM-Sonderregelung:

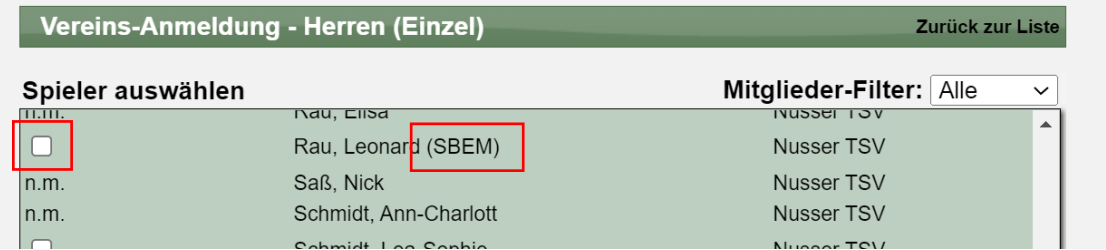